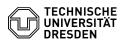

## Creating a spam filter using inbox rules

27.07.2024 05:24:36

| FAQ-A | rtikel | -Ausd | ruck |
|-------|--------|-------|------|
|-------|--------|-------|------|

|                                                              |                                                                                                    |                          | FAQ-Artikei-Ausdruck  |
|--------------------------------------------------------------|----------------------------------------------------------------------------------------------------|--------------------------|-----------------------|
| Kategorie:                                                   | Kommunikation & Kollaboration::E-Mail                                                                                                    | Bewertungen:             | 1                     |
| Status:                                                      | öffentlich (Alle)                                                                                                    | Ergebnis:                | 0.00 %                |
| Sprache:                                                     | en                                                                                                    | Letzte Aktualisierung:   | 08:31:19 - 15.11.2023 |
|                                                              |                                                                                                    |                          |                       |
| Schlüsselwörter                                              |                                                                                                    |                          |                       |
| junk E-Mail Filter Spam de                                   | leted security                                                                                                    |                          |                       |
|                                                              |                                                                                                    |                          |                       |
| Lösung (öffentlich)                                          |                                                                                                    |                          |                       |
| For general instructions or<br>visit the Microsoft support   | n how to set up inbox rules in Outlook Web App,<br>page at the link below:                                                                                                    |                          |                       |
| [1]Posteingangsregeln in (                                   | Dutlook Web App (microsoft.com)                                                                                                    |                          |                       |
| filter. As a result of the filt<br>e-mail (X-Spam-Status, X- | he TU mail gateway goes through a programmed spam<br>ering, two header lines are added to each<br>Spam-Level). The method of spam filtering described<br>sst of the header line "X-Spam-Level". The rule is<br>client as an example. |                          |                       |
| If you would like to set a d<br>but change it according to   | ifferent spam filter, please follow this example your needs.                                                                                                    |                          |                       |
| In the main interface of Ou<br>right side of the window a    | utlook Web App, click the "Settings" wheel on the<br>nd select "Options" there.                                                                                                    |                          |                       |
| Screenshot of the drop-do                                    | own settings menu in Outlook Web App (OWA).                                                                                                    |                          |                       |
| In the options menu, select create a new rule, click the     | t "Mail" and the "Inbox and sweep rules" tab. To<br>e "Plus" sign.                                                                                                    |                          |                       |
| Screenshot of the Inbox R                                    | ules menu in the Outlook Web App (OWA).                                                                                                    |                          |                       |
|                                                              | nu opens with various selection options. Assign a<br>g. "Header contains X-Spam level: ****** " or<br>).                                                                                                    |                          |                       |
| Screenshot of the New Inl                                    | pox Rule menu in the Outlook Web App (OWA).                                                                                                    |                          |                       |
|                                                              | nenu under "When the message arrives, and it matches<br>elect "It includes these words" and then "in the                                                                                                    |                          |                       |
| Screenshot of the New Inl                                    | box Rule menu in the Outlook Web App (OWA).                                                                                                    |                          |                       |
| -                                                            |                                                                                                    |                          |                       |
|                                                              | or phrases" window, paste the phrase "X-Spam-Level:<br>.pply the change by selecting the plus sign "+".                                                                                                    |                          |                       |
| Screenshot of the specify                                    | words or phrases menu in Outlook Web App (OWA).                                                                                                    |                          |                       |
| these mails to the SPAM for                                  | vith the emails detected as spam. If you want to move<br>older select under "Do all the following " then<br>then "Move the message to folder".                                                                                       |                          |                       |
| Screenshot of the New Inl                                    | oox Rule menu in the Outlook Web App (OWA).                                                                                                    |                          |                       |
| -                                                            |                                                                                                    |                          |                       |
| default spam folder for an                                   | older where you want your spam to be moved to. The<br>MS Exchange mailbox is called "Junk Mail". Finally,<br>clicking "OK" and then "Save".                                                                                          |                          |                       |
| Screenshot of the Select I                                   | Folder menu in the Outlook Web App (OWA).                                                                                                    |                          |                       |
| [1] https://support.microso                                  | oft.com/de-de/office/posteingangsregeln-in-outlook-web-ap                                                                                                    | p-edea3d17-00c9-434b-b9b | 17-26ee8d9f5622       |